## **EView/400i Management for HP Operations Manager Unix/Linux**

**Installation Guide**

**Software Version: 7.0**

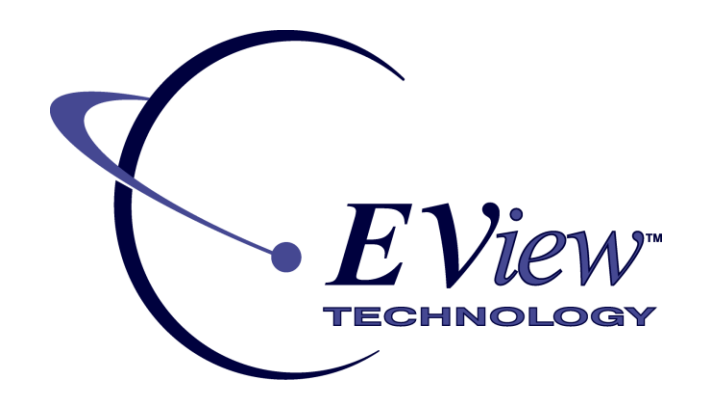

**February 2014**

## **Legal Notices**

#### **Warranty**

*EView Technology makes no warranty of any kind with regard to this document, including, but not limited to, the implied warranties of merchantability and fitness for a particular purpose. EView Technology shall not be held liable for errors contained herein or direct, indirect, special, incidental or consequential damages in connection with the furnishing, performance, or use of this material.* 

#### **Restricted Rights Legend**

Use, duplication, or disclosure by the U.S. Government is subject to restrictions as set forth in subparagraph  $(c)(1)(ii)$  of the Rights in Technical Data and Computer Software clause in DFARS 252.227-7013.

EView Technology, Inc. 4909 Green Road Raleigh, North Carolina 27616 United States of America

Rights for non-DOD U.S. Government Departments and Agencies are as set forth in FAR 52.227-19(c)(1,2).

#### **Copyright Notices**

Copyright 2005, 2014 EView Technology, Inc.

No part of this document may be copied, reproduced, or translated into another language without the prior written consent of EView Technology, Inc. The information contained in this material is subject to change without notice.

#### **Trademark Notices**

EView/400i® is a registered trademark of EView Technology, Inc.

HP-UX Release 11.00 and later (in both 32 and 64-bit configurations) on all HP 9000 computers are Open Group UNIX 95 branded products.

OS/400, AS/400, and iSeries are trademarks of International Business Machines Corporation.

HP Operations Manager is a registered U.S. trademark of Hewlett-Packard Develpoment Company.

UNIX® is a registered trademark of the Open Group.

All other product names are the property of their respective trademark or service mark holders and are hereby acknowledged.

EView® is a registered trademark of EView Technology, Inc.

### **Printing History**

The printing date of the manual indicates the edition of the manual; the printing date will change when a new edition is printed. Minor changes may be made at reprint without changing the printing date, and manual updates may be issued between editions to correct errors or document product changes. The printing date will be updated if extensive changes are made to the manual or upon the release of new versions of the software.

First Edition: Version 7.0 February 2014

## **Support**

Visit the EView Technology web site at:

http://www.eview-tech.com/

This web site provides contact information and details about the products, services, and support that EView Technology offers.

Support questions may be sent to support@eview-tech.com

## **Revision History**

This manual's title page contains the following identifying information:

- Version number, which indicates the software version.
- **Print date, which changes each time the document is updated.**

Table 1 indicates changes made to this document since the last released edition.

#### **Table 1: Changes to This Document**

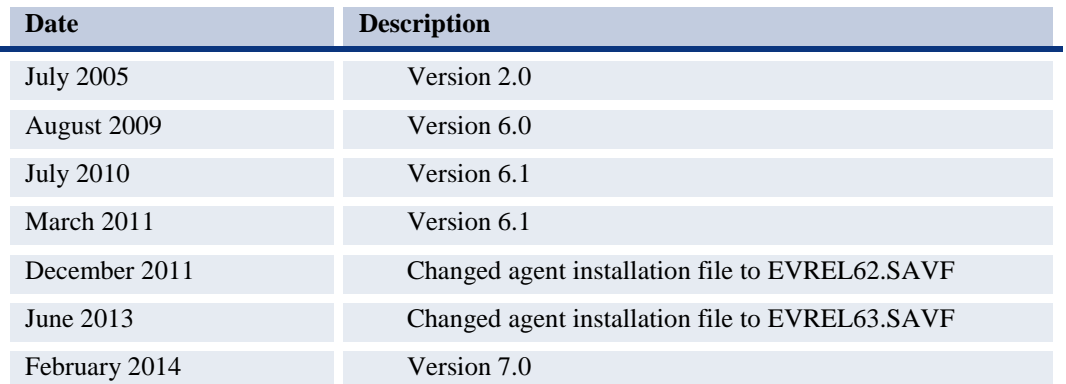

To check for recent updates or to verify that you are using the most recent edition of a document, visit the following URL:

http://www.eview-tech.com/e400dlunix.php

## **Table of Contents**

<span id="page-6-0"></span>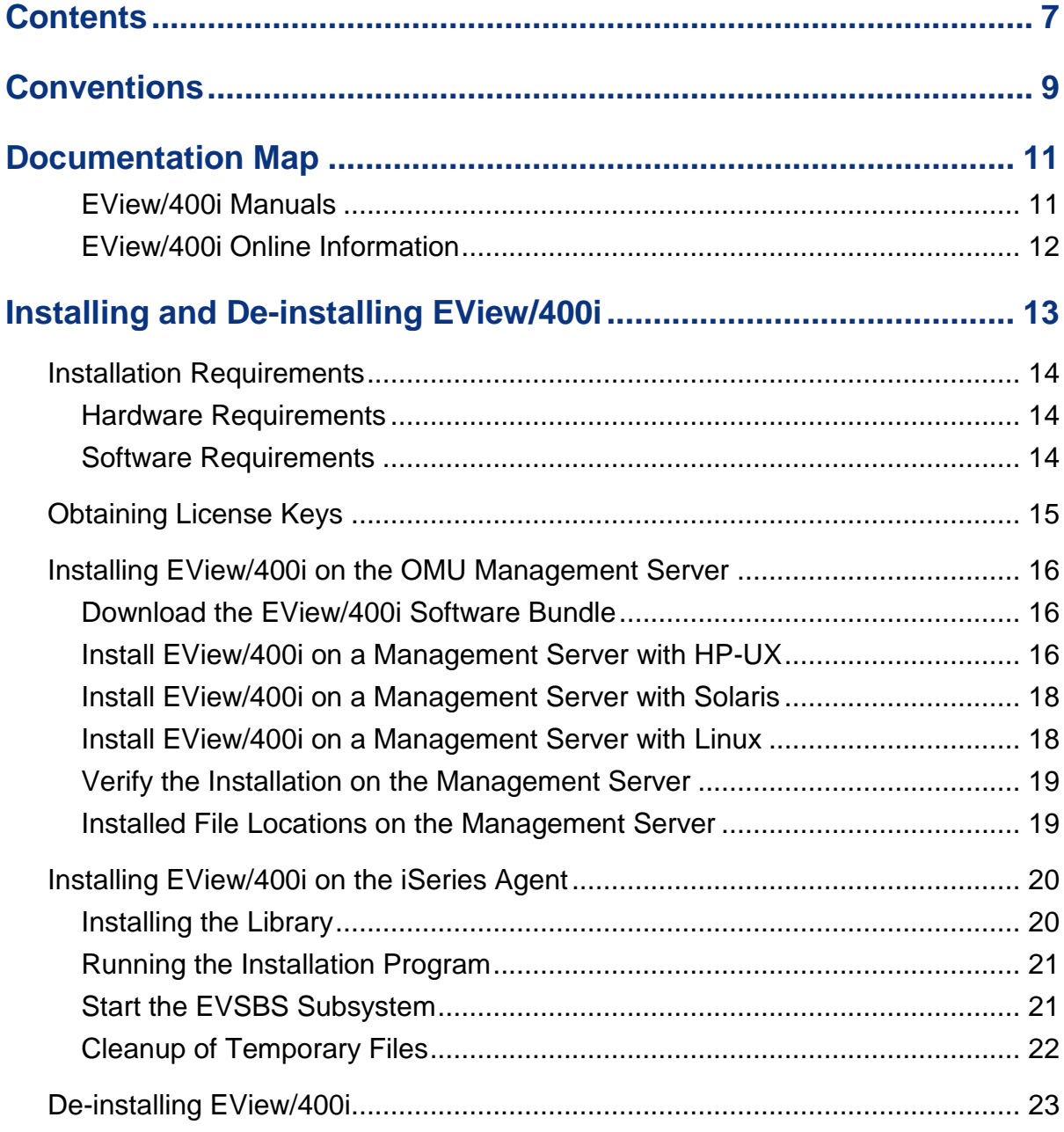

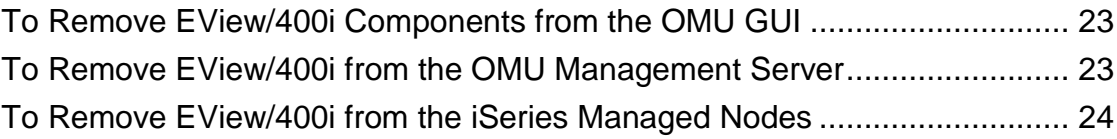

**1**

# <span id="page-8-0"></span>**Conventions**

The following typographical conventions are used in this manual.

| Font                        | <b>Meaning</b>                                                                                    | <b>Example</b>                                                             |
|-----------------------------|---------------------------------------------------------------------------------------------------|----------------------------------------------------------------------------|
| <i><u><b>Italic</b></u></i> | Book or manual titles, and man<br>page names                                                      | See the Administrator's Reference for<br>more information.                 |
|                             | Provides emphasis                                                                                 | You must follow these steps.                                               |
|                             | Specifies a variable that you must<br>supply when entering a command                              | At the prompt, enter rlogin your_name<br>where you supply your login name. |
|                             | Parameters to a function                                                                          | The oper_name parameter returns an<br>integer response.                    |
| <b>Bold</b>                 | New terms                                                                                         | The monitor agent observes                                                 |
| Computer                    | Text and items on the computer<br>screen                                                          | The system replies: Press Enter                                            |
|                             | Command names                                                                                     | Use the grep command                                                       |
|                             | <b>Function</b> names                                                                             | Use the opc connect () function to<br>connect                              |
|                             | File and directory names                                                                          | /opt/0V/bin/0pC/                                                           |
|                             | Process names                                                                                     | Check to see if opermona is running.                                       |
|                             | Window/dialog box names                                                                           | In the Add Logfile window                                                  |
| Computer<br><b>Bold</b>     | Text that you must enter                                                                          | At the prompt, enter $ls -1$                                               |
| Keycap                      | Keyboard keys                                                                                     | Press Return.                                                              |
| [Button]                    | Buttons on the user interface.                                                                    | Click [Operator]. Click the [Apply]<br>button.                             |
| Menu Items                  | A menu name followed by a colon<br>(:) means that you select the<br>menu, then the item. When the | Select Actions: Utilities -> Reports                                       |

**Table 1: Typographical Conventions**

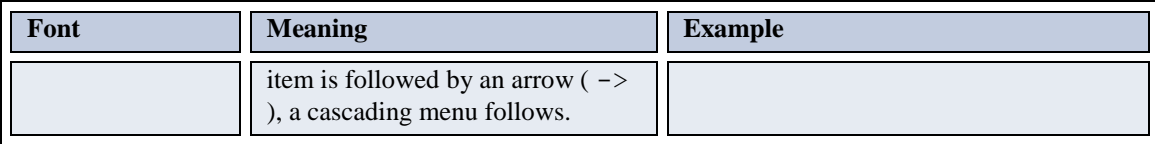

**2**

# <span id="page-10-0"></span>**Documentation Map**

EView/400i Management Unix (EView/400i) provides a set of manuals that help you use the product and understand the concepts underlying the product. This section describes what information is available and where you can find it.

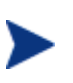

In addition to EView/400i documentation, related HP Operations Manager products provide a comprehensive set of manuals that help you use the products and improve your understanding of the underlying concepts.

#### <span id="page-10-1"></span>**EView/400i Manuals**

This section provides an overview of the printed manuals and their contents.

*EView/400i Management for Unix Concepts Guide*

Explains EView/400i features, functions, architecture, and data flow. Describes EView/400i agent and server components, process management, SNA discovery process, network topology, and message windows.

*EView/400i Management for Unix/Linux Installation Guide*

Explains how to install, de-install, and configure EView/400i. Also includes how to upload installation files from the OMU management server, and start and stop EView/400i. Also describes OS/400 console commands.

*EView/400i Management for Unix/Linux Administrator's Reference* 

Explains how to customize and use EView/400i. Also includes detailed troubleshooting procedures and explanations of EView/400i system messages.

### <span id="page-11-0"></span>**EView/400i Online Information**

The following information is available online.

- *EView/400i for Unix Concepts Guide*
- *EView/400i for Unix/Linux Installation Guide*
- *EView/400i for Unix/Linux Administrator's Reference*
- *EView/400i for Unix/Linux Software Release Notes*

# <span id="page-12-0"></span>**Installing and De-installing EView/400i**

This chapter describes how to install and de-install EView/400i Management (EView/400).

## <span id="page-13-0"></span>**Installation Requirements**

This section describes the operating system, hardware, and software requirements for installing EView/400i software. To avoid problems during installation, read this section before you start the installation process.

#### <span id="page-13-1"></span>**Hardware Requirements**

For detailed hardware requirements for the Operations Manager for Unix (OMU) management server, see the *HP Operations Manager for UNIX 9.0 Administration UI Installation Guide*.

For the OMU managed node, the hardware requirements are:

- iSeries (AS/400) system
- TCP/IP connectivity

In addition to the above requirements, make sure that the systems you select as the OMU management server and managed node meet the disk space requirements described in Table 3-1.

**Table 3-1: Additional Disk Space Requirements for EView/400i**

| <b>Machine</b>               | <b>Disk Space</b> |
|------------------------------|-------------------|
| <b>OMU</b> Management Server | 85 MB             |
| EView/400i Managed Node      | 20 MB             |

#### <span id="page-13-2"></span>**Software Requirements**

Before installing EView/400i, make sure the following software is installed:

**On the OMU Management Server:**

One of the following operating systems must be installed:

- HP-UX 11.31 or later (Itanium only)
- Sun Solaris 2.10 or higher
- RedHat Linux Enterprise Edition 5.3 or later (64-bit)

OMU Management Server 9.0 or higher must be installed.

**On the iSeries (AS/400) Managed Node:**

OS/400 V5R3 or higher must be installed.

The TCP/IP network protocol stack must be active.

## <span id="page-14-0"></span>**Obtaining License Keys**

EView/400i requires a license key to be applied to each iSeries node that is to be managed by the OMU server. Contact EView Technology at +1-919-878-5199 or e-mail support@eview-tech.com to get the necessary license keys. Be prepared to give the following information about each iSeries system:

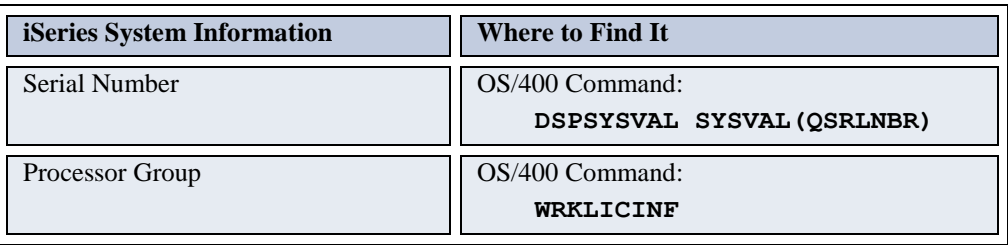

#### **Table 3-2: EView/400i License Key Components**

If the iSeries system has multiple logical partitions (LPARs), each LPAR will be seen by OMU as a separate managed node, but the same license key may be used for all of the LPARs on the same physical system.

## <span id="page-15-0"></span>**Installing EView/400i on the OMU Management Server**

Install the EView/400i software on the OMU management server with one of the following UNIX operating systems:

- HP-UX
- Sun Solaris
- RedHat Linux

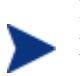

If you receive any warning or error messages during installation, you must resolve these problems before continuing with the installation.

### <span id="page-15-1"></span>**Download the EView/400i Software Bundle**

Contact EView Technology to receive the Internet link to download the EView/400i package. Alternatively, EView Technology will provide, upon request, an installable CD with the EView/400i software.

The installation filename is dependent on the OMU management server's operating system:

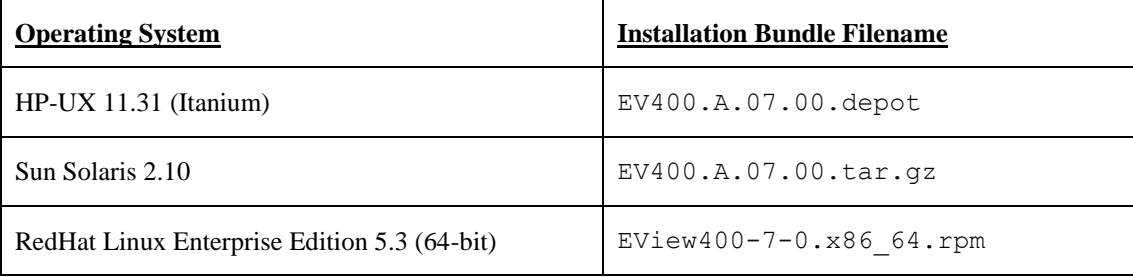

### <span id="page-15-2"></span>**Install EView/400i on a Management Server with HP-UX**

The quickest way to install the EView/400i software bundle is with the Software Distributor (SD). The SD installation installs the product bundle, verifies that OMU is installed, verifies that the database is correctly configured, and uploads the configuration into OMU.

To install the EView/400i software bundle on an OMU management server with HP-UX, follow these steps:

- 1. Login to the OMU management server as **root** user.
- 2. Copy the EV400.A.07.00. depot file to a temporary directory such as  $/$ tmp on the OMU management server.
- 3. Install the EView/400i software by doing **one** of the following:
	- Use the "swinstall –s" command.

At the Unix root prompt, enter the swinstall command as follows:

#### **swinstall -s** */tmp***/EV400.A.07.00.depot EV400Eng**

where **/tmp** is the temporary directory where the depot file was copied to. The swinstall command installs the EView/400i software bundle from the software depot and performs basic configurations. The software bundle contains all the EView/400i software, configuration files, and documentation.

Use the swinstall GUI shown in Figure 3-1.

To install the EView/400i software with the swinstall GUI, follow these steps:

- a. If necessary, set the DISPLAY variable for the machine on which you want to run the swinstall GUI.
- b. At the root prompt, enter the following command:

#### **swinstall**

c. In the Specify Source window, select the source depot type of "Local Directory". In the Source Depot Path field, enter the following: */tmp***/EV400.A.07.00.depot**

where **/tmp** is the temporary directory where the depot file was copied to. Then click [OK].

- d. Highlight the EV400 entry. Right-click the entry and select "Mark for Install".
- e. Select Actions: Install (analysis).

The Install Analysis window appears.

f. When the analysis is completed, click [Logfile].

Scroll to the bottom of the file and ensure that you have no warnings or errors, and then click [OK]. (Correct any errors prior to continuing installation.)

g. In the Install Analysis window, click [OK].

The installation process starts.

h. After the install process completes, select File: Exit in the SD Install Software Selection window.

#### **Figure 3-1: Installing Software with the swinstall GUI**

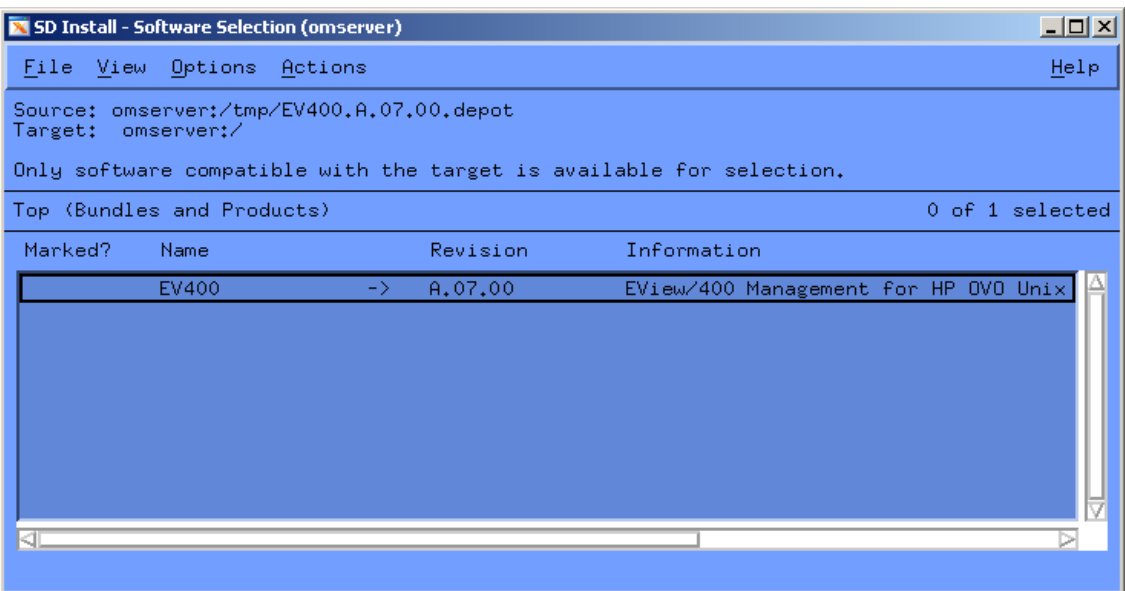

#### <span id="page-17-0"></span>**Install EView/400i on a Management Server with Solaris**

To install the EView/400i software bundle on an OMU management server with Solaris, follow these steps:

- 1. Login to the OMU management server as **root** user.
- 2. Copy the downloaded EV400.A.07.00.tar.gz file to a temporary directory such as /tmp on the OMU management server.
- **3.** Unzip the .tar file using the command:

**gunzip EV400.A.07.00.tar.gz**

4. Extract the "EView400" directory structure from the .tar file using the command:

**tar -xvf EV400.A.07.00.tar**

5. Use the Solaris pkgadd command to install the product:

**pkgadd -d** */tmp* **EView400**

where **/tmp** is the name of the temporary directory where the installation file was copied to.

6. Delete the EView400 directory structure from the temporary directory.

#### <span id="page-17-1"></span>**Install EView/400i on a Management Server with Linux**

On Linux, the RedHat Package Manager (RPM) is used for installation.

To install the EView/400i software bundle on an OMU management server with RedHat Enterprise Linux, follow these steps:

1. Login to the OMU management server as **root** user.

- 2. Copy the downloaded  $EView400-7-0. x86.64.$  rpm file to a temporary directory such as  $/\text{tmp}$  on the OMU management server.
- 3. Enter the rpm command as follows:

```
rpm --install /tmp/EView400-7-0.x86_64.rpm
```
where **/tmp** is the name of the temporary directory where the installation file was copied to.

#### <span id="page-18-0"></span>**Verify the Installation on the Management Server**

To verify that the installation of the EView/400i installed successfully on the OMU management server, follow these steps:

1. Start the vp400elli process

**/opt/OV/bin/ovc -start vp400elli**

2. Enter the following command to verify that the vp400elli process is running under HP Operations Manager:

**/opt/OV/bin/ovc -status vp400elli**

- 3. Start the OMU web-based administration tool and log in with an administrator ID.
- 4. Verify that the following have been created in OM:
	- the "400" node group
	- the "iSeries Tools" tool group
	- the "EV400" policy group
- 5. Compare the locations of the installed EView/400i files on the OMU management server with those listed in Table 3-3, "File Locations on the OMU Management Server". The file locations should be identical.

### <span id="page-18-1"></span>**Installed File Locations on the Management Server**

The installation process copies the necessary files to the OMU management server. The directories created for the EView/400i on the OMU management server are shown in Table 3-3.

| <b>File Type</b>  | <b>Directory</b>             |
|-------------------|------------------------------|
| Binary and Script | /opt/0V/vp400/bin            |
| Configuration     | /etc/opt/OV/share/conf/vp400 |
| AS/400 Save File  | /opt/0V/vp400/as400          |
| Temp              | /var/opt/OV/share/conf/vp400 |
| Log Files         | /var/opt/0V/log/vp400        |

**Table 3-3: File Locations on the OMU Management Server**

## <span id="page-19-0"></span>**Installing EView/400i on the iSeries Agent**

This section explains how to start the EView/400i installation process on the iSeries (AS/400) agent using the following steps:

- **1.** Library installation
- **2.** Running the Install Program
- **3.** Cleanup of Temporary Files

#### <span id="page-19-1"></span>**Installing the Library**

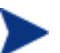

Verify that the EVIEW library is not in your library list on the iSeries agent.

Follow these steps to load the agent components of EView/400i:

- 1. Sign on to the iSeries system as QSECOFR.
- 2. Create a temporary save file named EVREL70 in any available library to receive the installation save file:

```
CRTSAVF FILE(libname/EVREL70)
```
3. On the OMU server, change directory to  $\sqrt{\text{opt}/\text{ov}/\text{vp400}}$  / as 400, then start an ftp session to the iSeries system. Set the file type to binary, then change directory to the library name of the save file created in Step 2. Use the put command to place the library on the iSeries agent.

```
# cd /opt/OV/vp400/as400
# ftp iSeriesName
User: qsecofr
Password: ****
ftp> bin
ftp> cd libname
ftp> put EVREL70.SAVF
ftp> quit
```
4. Restore the EView/400i library on the iSeries (a temporary library named EVREL70 will be created):

**RSTLIB SAVLIB(EVREL70) DEV(\*SAVF) SAVF(***libname***/EVREL70) RSTLIB(EVREL70)**

### <span id="page-20-0"></span>**Running the Installation Program**

From an iSeries command line, enter the following command to create the EView/400i runtime library, EVIEW:

#### **EVREL70/EVINSTALL**

Press F4 to see the installation options, or use the defaults described below:

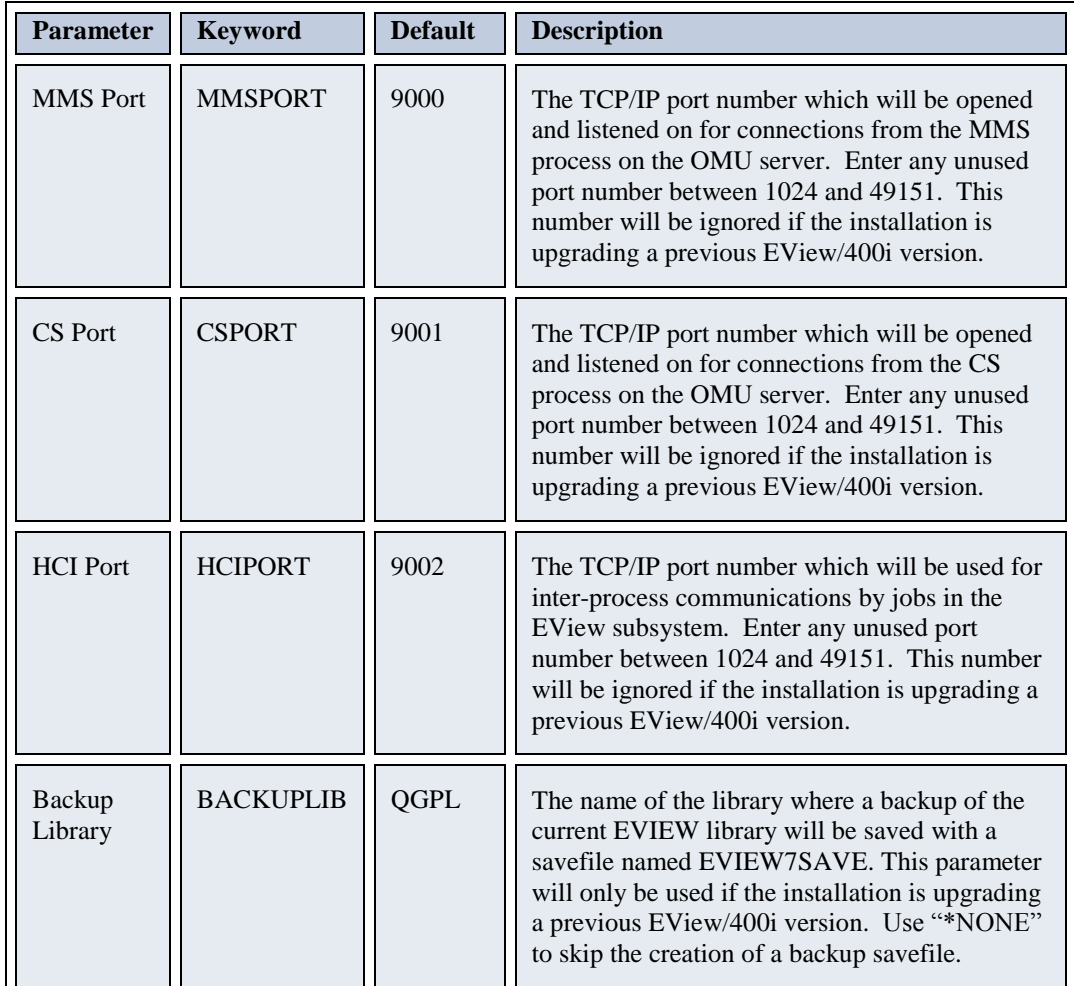

#### <span id="page-20-1"></span>**Start the EVSBS Subsystem**

Start the EVSBS subsystem using one of these commands:

#### **CALL EVIEW/EVINIT**

or

#### **STRSBS EVIEW/EVSBS**

The EVSBS subsystem will start using either the TCP/IP port numbers specified in the EVINSTALL, or the existing defined port numbers if the installation is an upgrade from a previous EView/400i version.

## <span id="page-21-0"></span>**Cleanup of Temporary Files**

Delete the temporary installation library and save file:

```
DLTLIB LIB(EVREL70)
DLTF FILE(libname/EVREL70)
```
This concludes the installation of the EView/400i software on the iSeries agent. Continue with the *EView/400i Administrator's Reference* for information on setting up the configuration parameters for the agent and starting the server processes and the agent subsystem.

## <span id="page-22-0"></span>**De-installing EView/400i**

This section describes how to remove EView/400i software from the following:

- OMU GUI
- OMU Management Server
- iSeries Managed Nodes

### <span id="page-22-1"></span>**To Remove EView/400i Components from the OMU GUI**

To remove EView/400i components from the OMU GUI, follow these steps:

- 1. From the Node Bank window, select and delete each defined iSeries node. If OMU asks to automatically de-install software from the managed nodes, answer "No".
- 2. Remove the "400" node group.
- 3. Remove all of the VP400 tools in the "iSeries Tools", "iSeries Configuration", and "iSeries Status" tool groups and the tool groups.
- 4. Remove the "EV400" Policy Group and all monitor policies beginning with "AS400" and message policies beginning with "EV400". Then re-deploy the assigned policies to the agent component of the management server, or remove the EView/400i policies using **ovpolicy remove** commands.
- 5. Remove the "as400\_adm" and "as400\_op" user profiles from the User Profile Bank.
- 6. Stop all EView/400i processes running on the OMU server:

**/opt/OV/bin/ovc -stop vp400elli**

**/opt/OV/vp400/bin/vp400sv -stop**

- 7. Delete any configuration files for any iSeries nodes discovered:
	- **cd /etc/opt/OV/share/conf/vp400**
	- **rm ev400\_config\_\***
	- **rm vp400\_perf\***

For more information about removing elements from the OMU GUI, see the *HP Operations Administrator's Reference.*

#### <span id="page-22-2"></span>**To Remove EView/400i from the OMU Management Server**

To remove the EView/400i components from the OMU management server and complete the general cleanup process, enter one of the following:

- On HP-UX, enter the following command: **swremove EView400**
- On Solaris, enter the following command: **pkgrm EView400**
- On Linux, enter the following command: **rpm --erase EView400-7-0**

## <span id="page-23-0"></span>**To Remove EView/400i from the iSeries Managed Nodes**

To remove EView/400i from the managed nodes, follow these steps:

1. Stop the EView/400i subsystem using the OS/400 command:

```
ENDSBS EVSBS *IMMED
```
2. Enter the following commands to delete the EVIEW library from the iSeries system:

**CLROUTQ EVIEW/EVCMD CLROUTQ EVIEW/EVTRACE CLROUTQ EVIEW/EVHSTOQ DLTLIB LIB(EVIEW)**

3. Enter the following command to delete the EVUSER user profile:

**DLTUSRPRF USRPRF(EVUSER)**